#### **Title:** Job to Job Group Relationship - Create **Processes : Sub-Processes :**

HRMS Training Documents

## **Job to Job Group Relationship - Create PRO1 PP01**

## **Change History**

Update the following table as necessary when this document is changed:

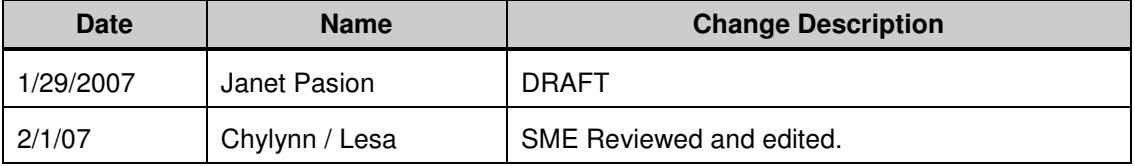

#### **Purpose**

Use this procedure to create a job to job group relationship for your agency to run the Affirmative Action Plan (AAP) reports mandated by State and Federal laws.

## **Trigger**

Perform this procedure when creating agency specified job group codes and job to job group relationships for your agency.

#### **Prerequisites**

• Agencies must determine the unique Job Groups for their agencies.

#### **Menu Path**

Use the following menu path(s) to begin this transaction:

• Human Resources  $\rightarrow$  Organizational Management  $\rightarrow$  Expert Mode  $\rightarrow$  General.

#### **Transaction Code**

## **PP01**

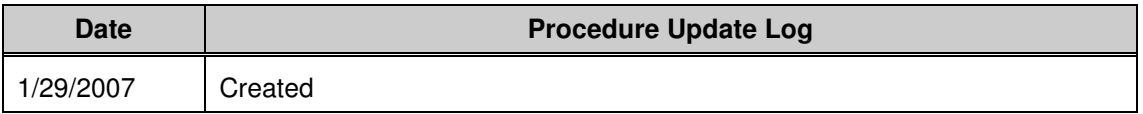

## **Helpful Hints**

- A small agency may only need 3 job groups, whereas a large agency may need 10 or more job groups.
- When determining job groups keep in mind: salary levels, similar scope of responsibilities and recruitment needs.
- Examples of some possible Job Groups are:
	- 1100-01 Officials, Administrators and Managers
	- 1100-02 Professionals
	- 1100-03 Entry Level Managers and Technicians
	- 1100-04 Support Staff

The system may display three types of messages at various points in the process. The messages you see may differ from those shown on screen shots in this procedure. The types of messages and responses are shown below:

**Title:** Job to Job Group Relationship - Create

## **Processes :**

**Sub-Processes :**

HRMS Training Documents

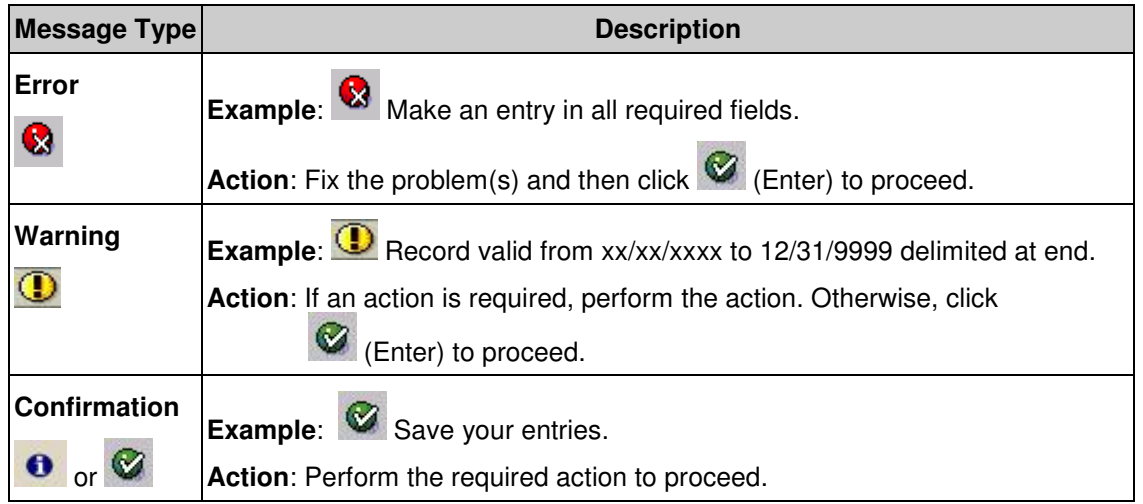

## **Procedure**

**1.** Start the transaction using the menu path above or transaction code **PP01**.

## **Maintain object**

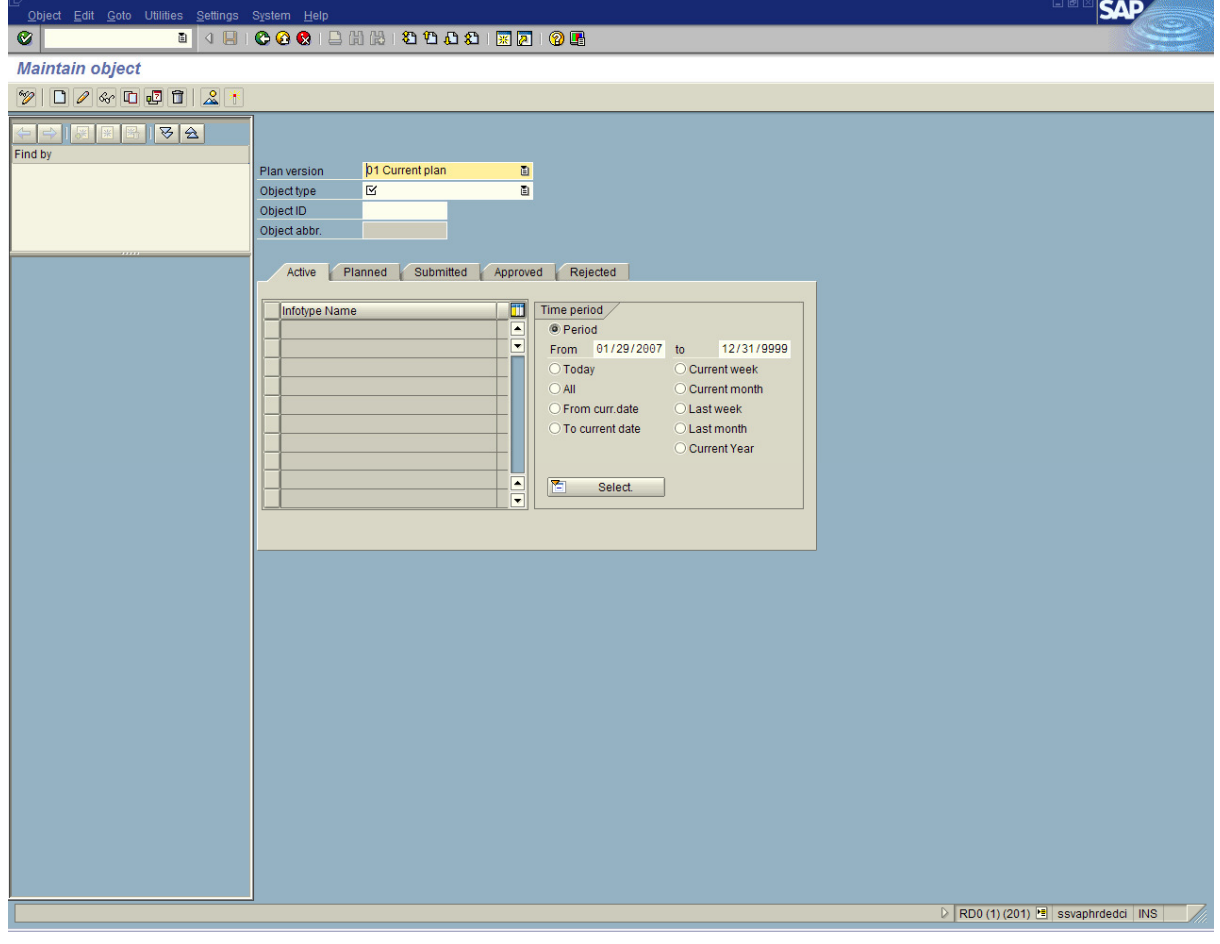

## **2.** Complete the following fields:

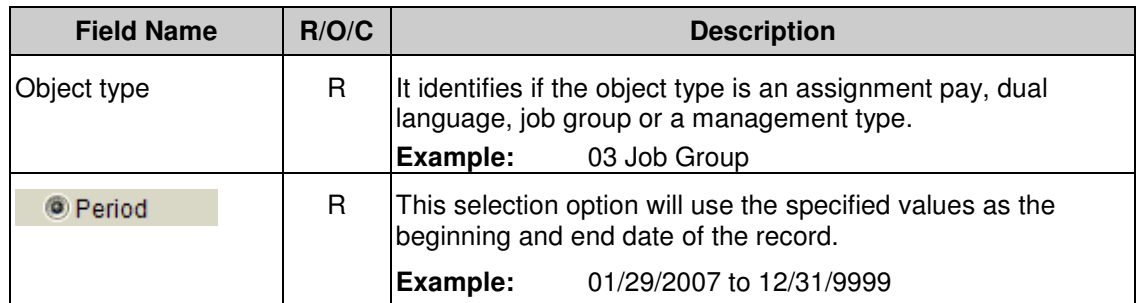

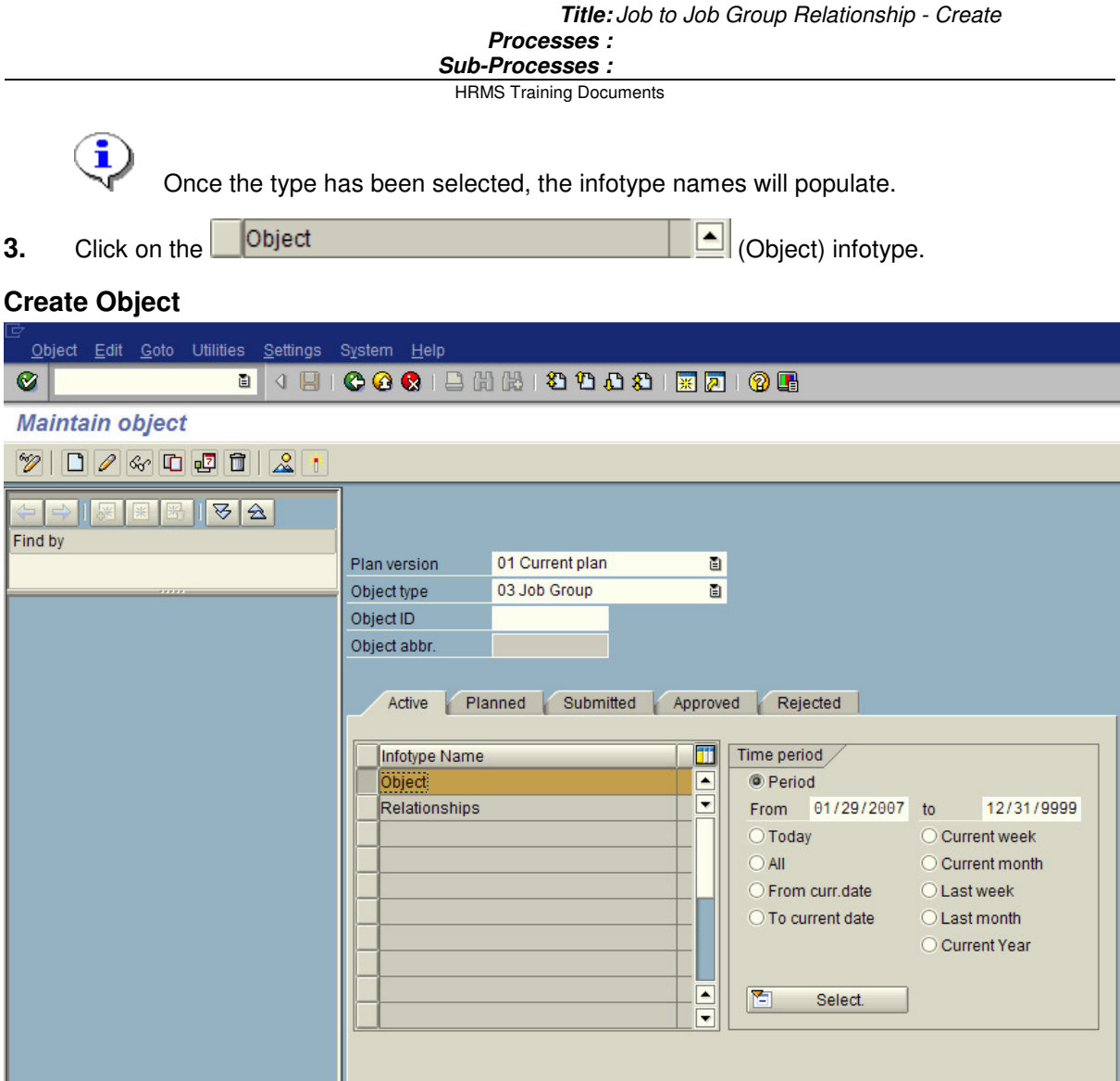

**4.** Click **I** (Create) to create a new record.

# **Create Object**

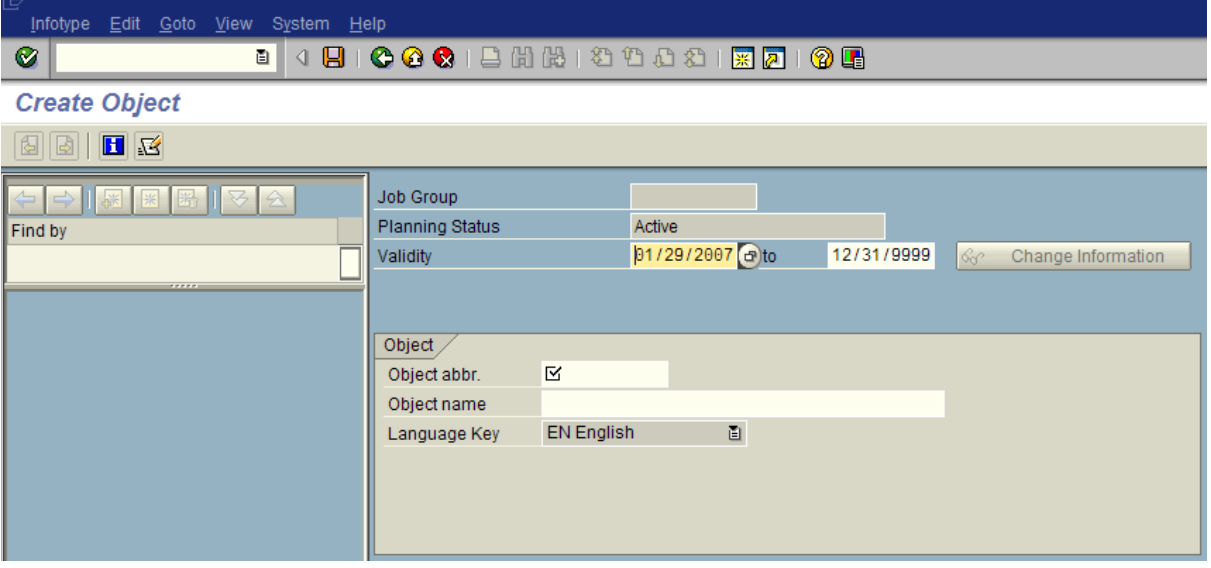

## **5.** Complete the following fields:

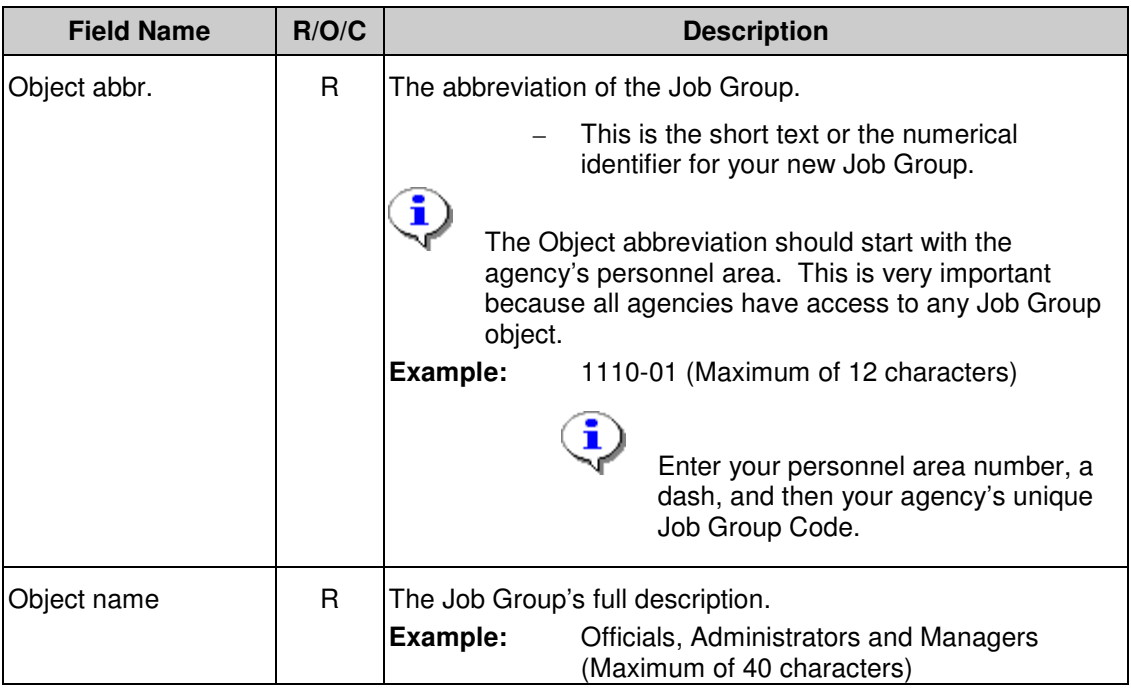

# **Create Object**

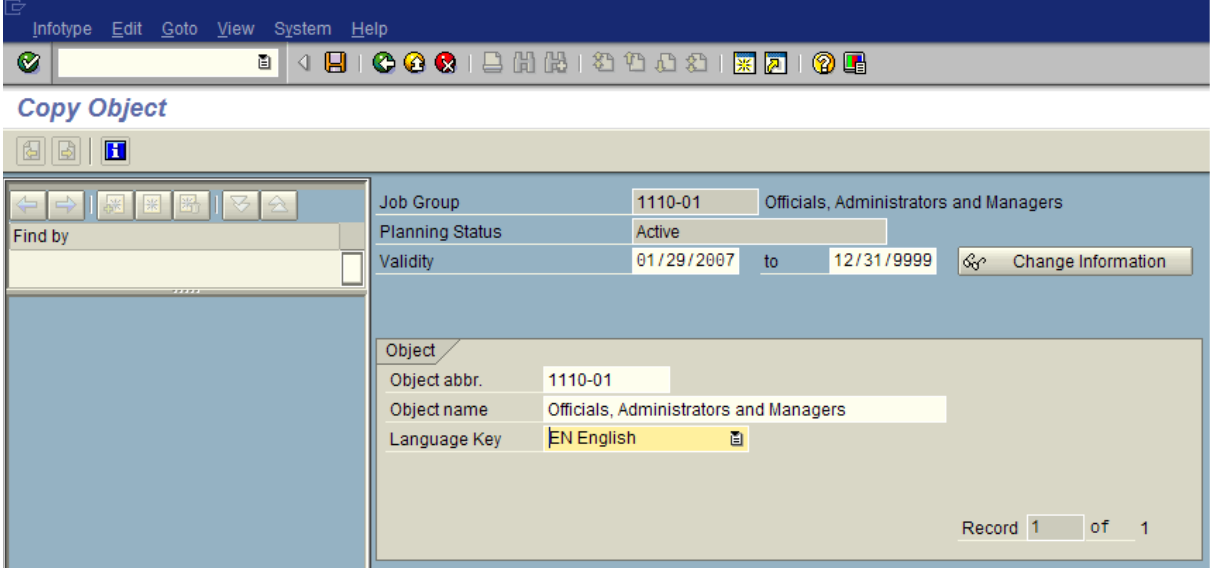

- **6.** Click **C** (Enter) to validate the information.
- **7.** Click  $\Box$  (Save) to save the entry.

## **Maintain object**

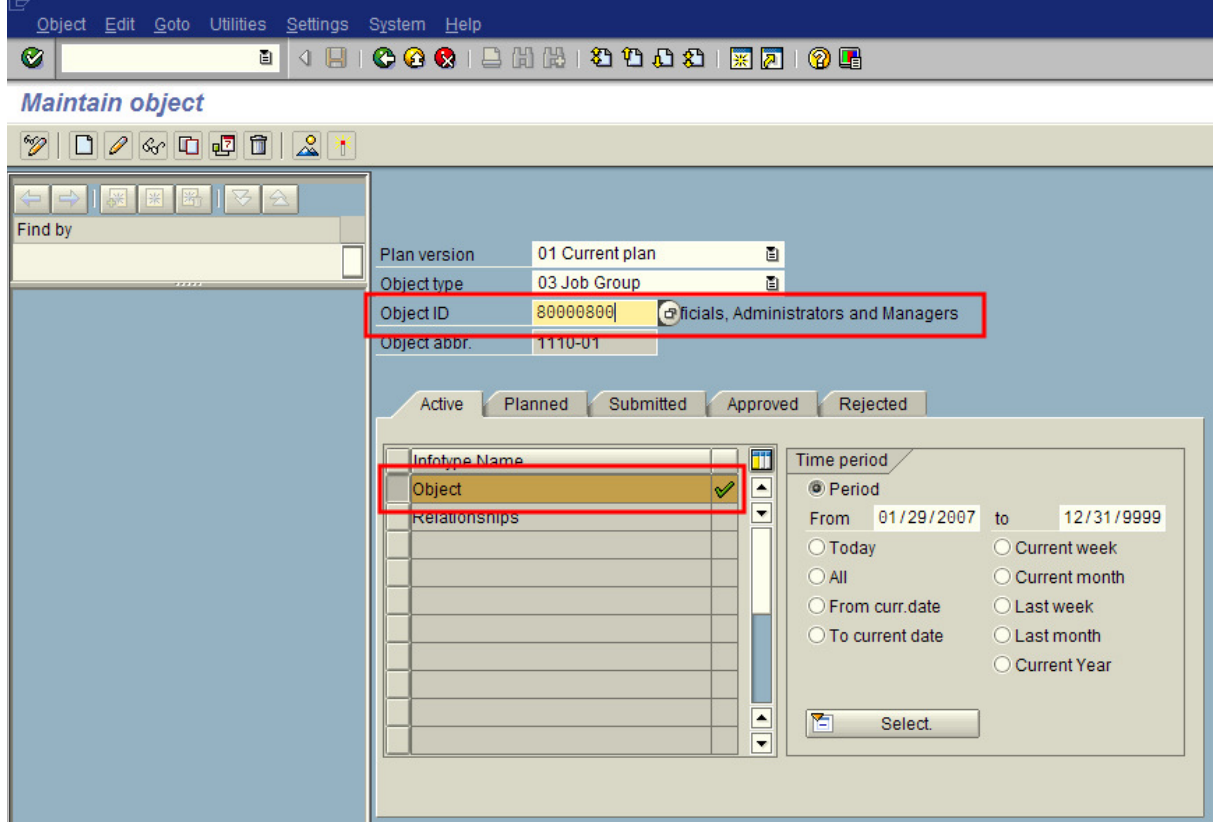

Notice the  $\mathbb{R}$  (Green check) next to the *Object* infotype. This indicates a record being created for this infotype.

 Also notice the Object ID number has been populated. This is the system assigned number for the newly created Object type. **Be sure to write the Object ID number in a paper log for future reference.** The Object ID number can also be found on the Affirmative Action Plan report.

- **8.** Click on the Relationships **19. All Click on the Relationships**) infotype.
- **9.** Click **C** (Create) to create a new record.

# **Create Relationships**

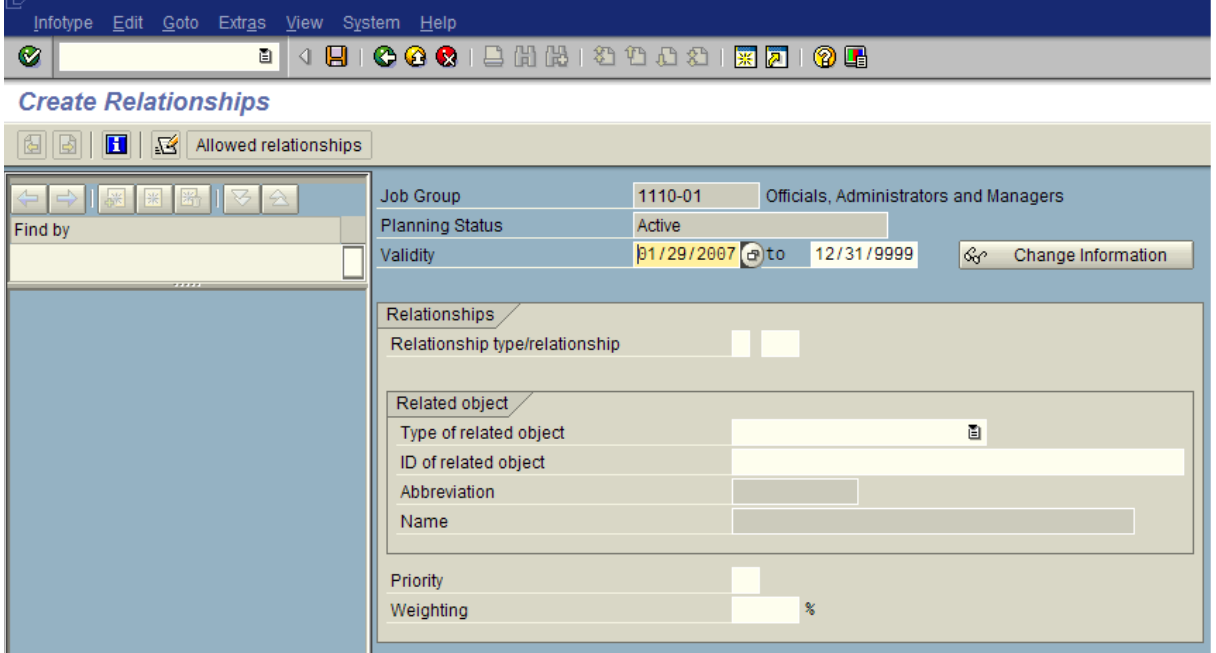

**10.** Complete the following fields:

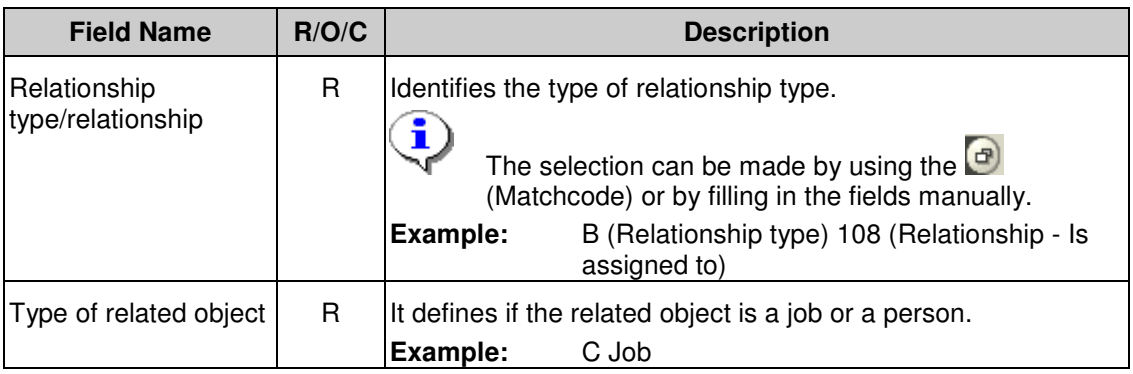

## **Create Relationships**

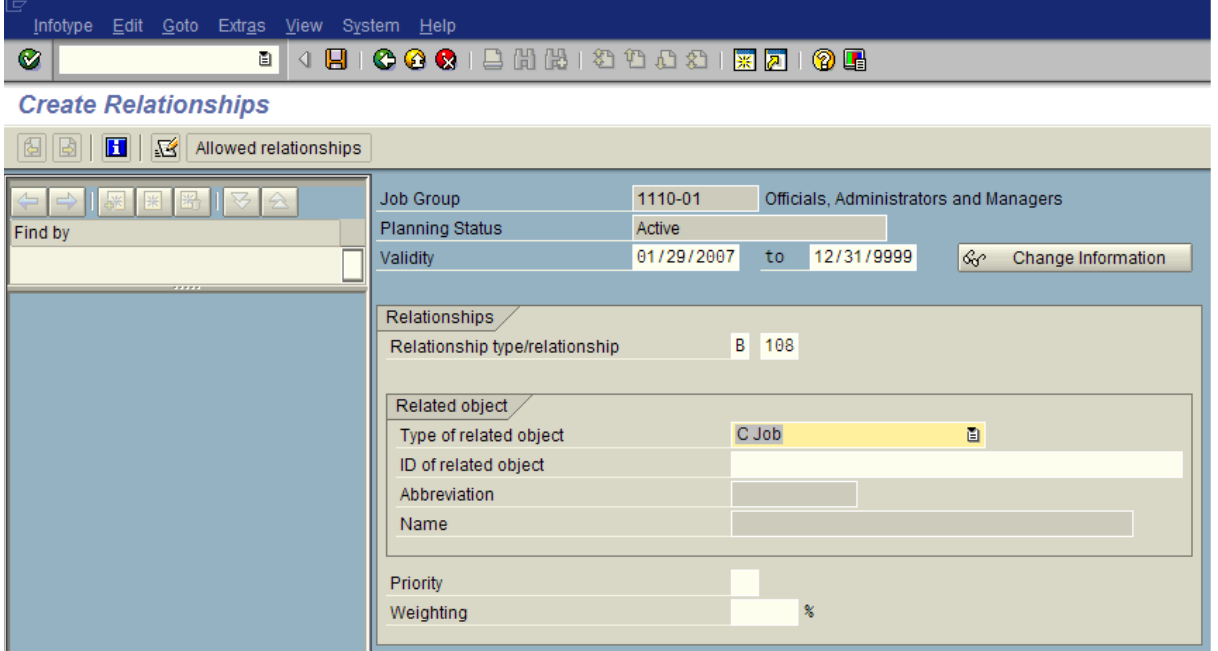

**11.** Click (Matchcode) in the **ID of related object** field to open the selection list.

 Enter the HRMS Job ID Number for the Job classification you want assigned to the Job Group you are creating.

## **Job (1)**

 $\bigcirc$ 

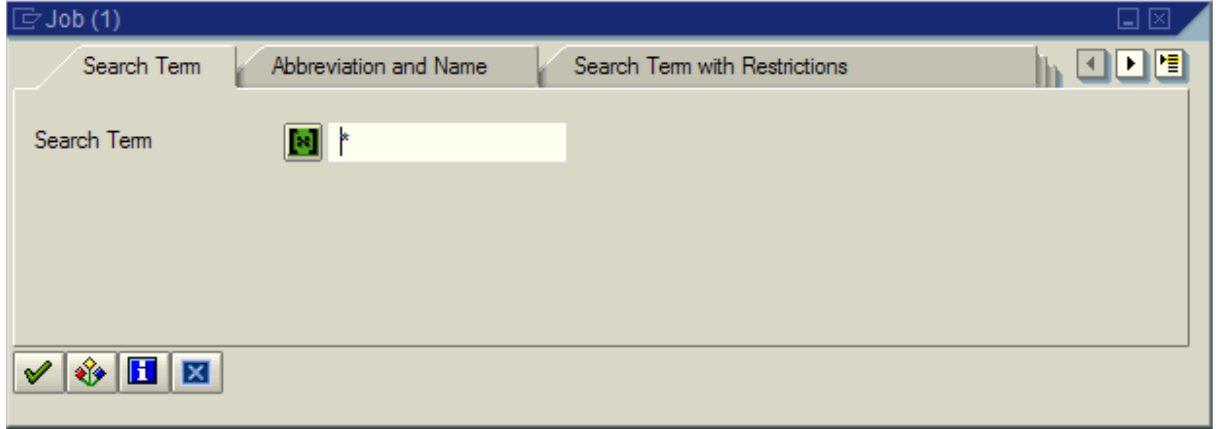

# $\mathbf{G}$

 Use the Search Term or Abbreviation and Name tab to begin the search. To assist in the search, refer to the Department of Personnel's (DOP) website referencing Job Classes at http://www.dop.wa.gov/Resources/JobClasses/. The DOP assigned Job Class Codes may be used when searching for a specific job class.

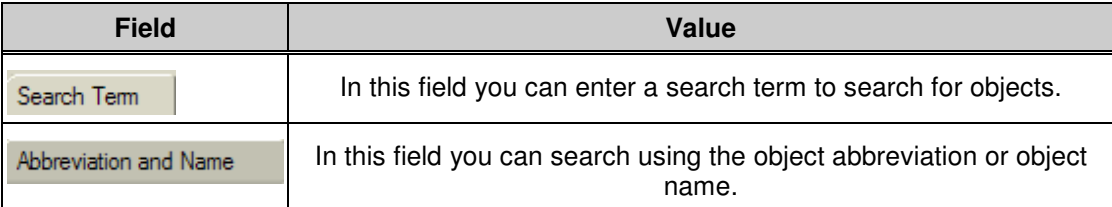

## **Job (1) 1 Entry found**

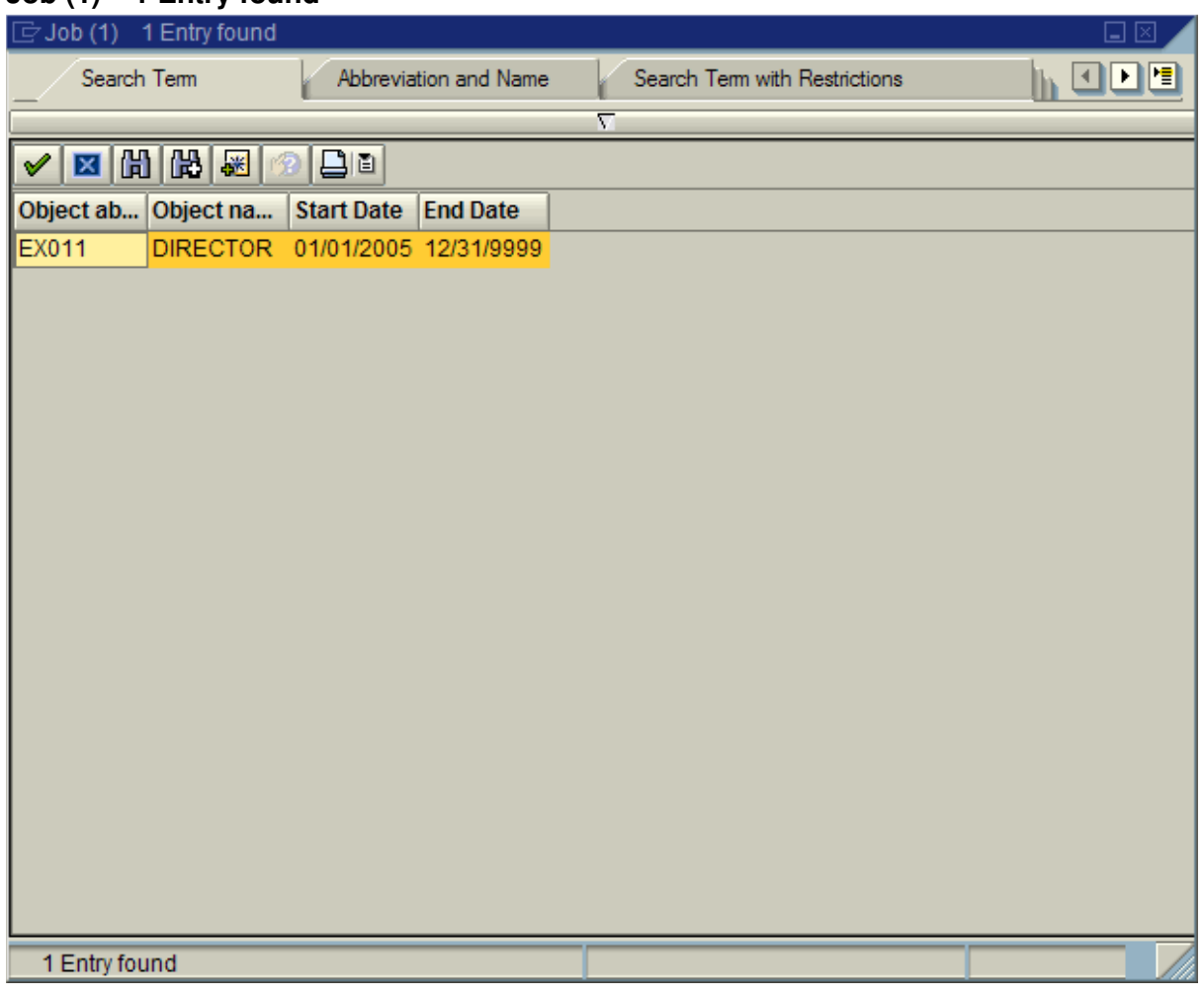

**12.** Select your object by double-clicking on the name.

## **Create Relationships**

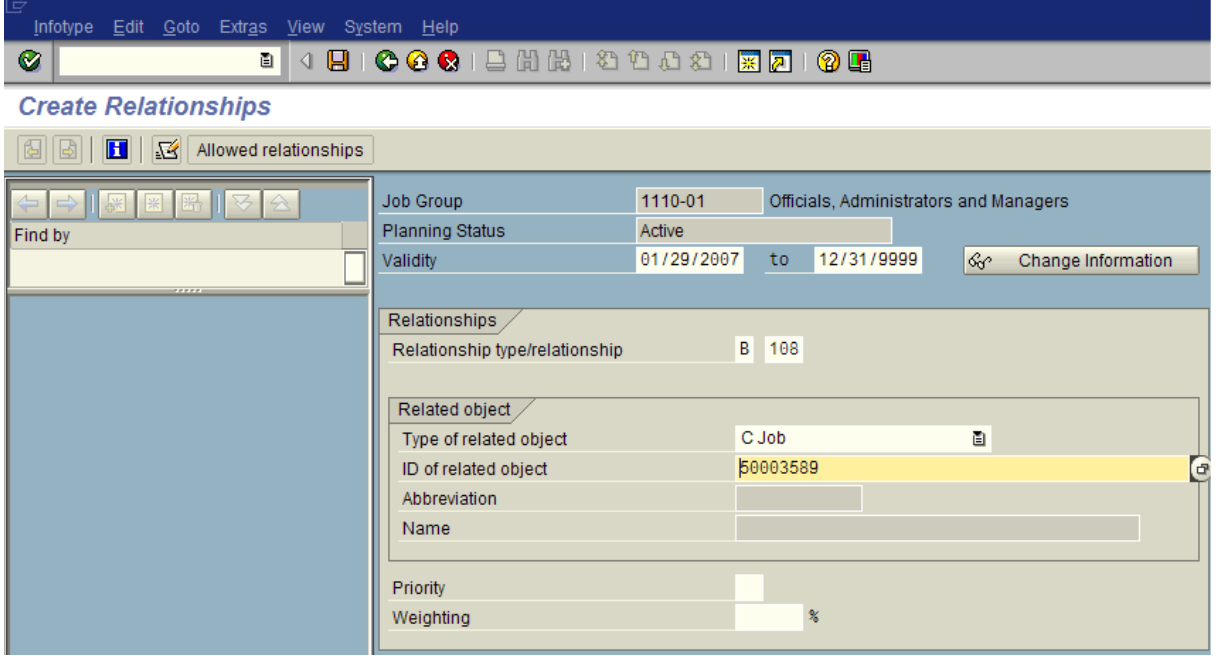

- **13.** Click **C** (Enter) to validate the information.
- 14. Click **D** (Save) to save.

# **Maintain object**

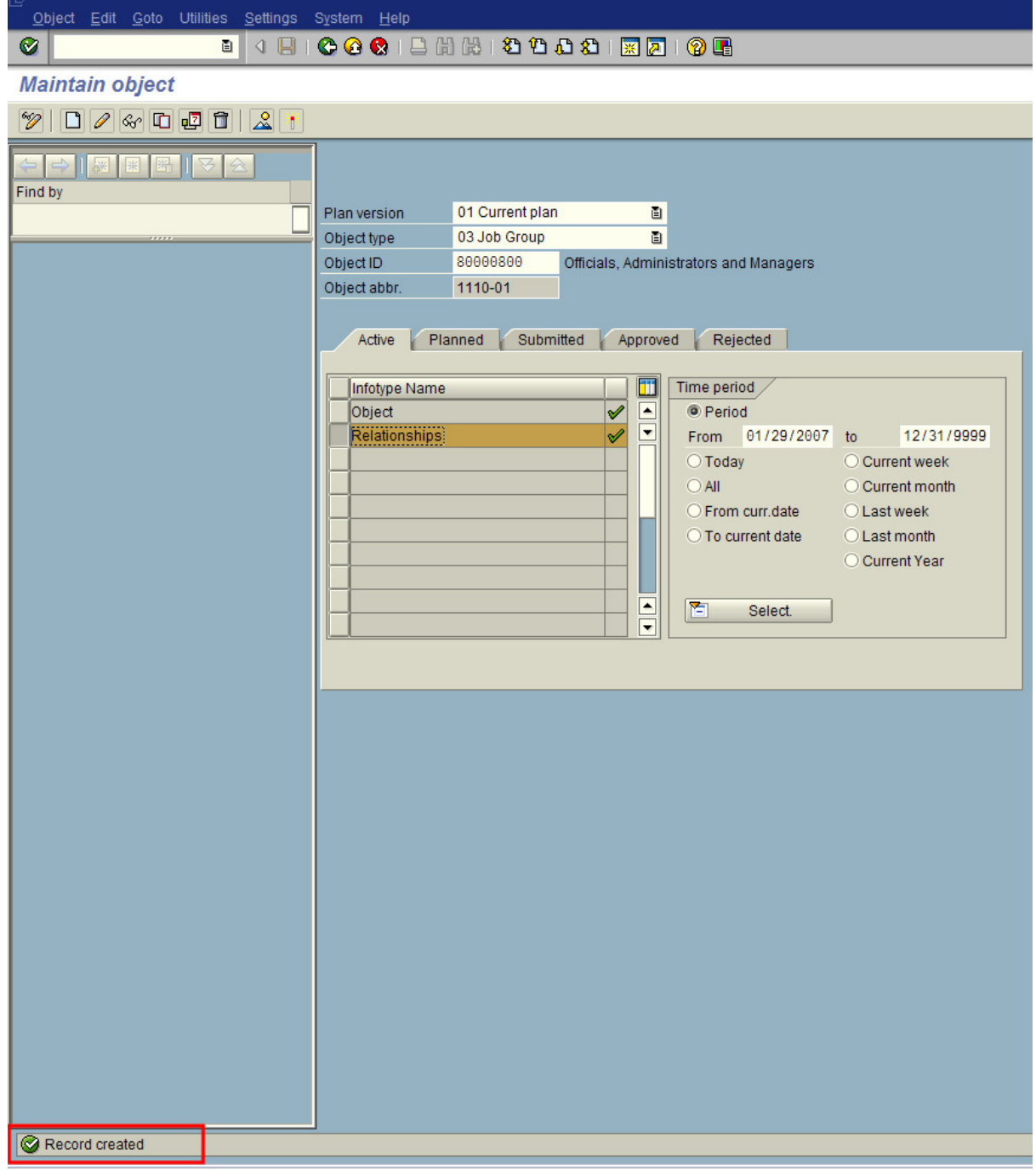

The system displays the message, "Record created." Notice the <sup>[Yerr</sup>] (Green check) next to the *Relationships* infotype. This indicates a record being created for this infotype.

**15.** You have completed this transaction.

î

To create additional Job Groups, repeat Steps 1 through 15.

To assign Jobs to a specific Job Group, complete Steps 8 through 15.

#### **Result**

You have created a Job Group to Job relationship.

#### **Comments**

After the agency's Job Groups have been created in HRMS, run the Affirmative Action by Job Report (ZHR\_RPTOMN35).